**Time Attendance (Standalone) User's Manual** 

# **Table of Contents**

| Tabl | e of Cont  | tents                              | 2  |
|------|------------|------------------------------------|----|
| Cyb  | ersecurity | y Statement and Recommendations    | 4  |
| Cyb  | ersecurity | y Statement                        | 4  |
| Cyb  | ersecurity | y Recommendations                  | 4  |
| 1    | Pro        | duct Overview                      | 1  |
| 1.1  | Introd     | luction                            | 1  |
| 2    | Dev        | vice Installation                  | 2  |
| 2.1  | Check      | list                               | 2  |
| 2.2  | Panel      | and Port                           | 2  |
| 2.3  | Dimer      | nsions                             | 3  |
| 2.4  | Install    | ation                              | 3  |
| 3    | Syst       | tem Operation                      | 5  |
| 3.1  | Main       | Menu                               | 5  |
| 3.2  | User       |                                    | 6  |
|      | 3.2.1      | Add User                           | 6  |
|      | 3.2.2      | Edit User                          | 8  |
|      | 3.2.3      | Set Department                     | 9  |
| 3.3  | Shift      |                                    | 10 |
|      | 3.3.1      | Set Shift                          | 10 |
|      | 3.3.2      | Schedule Setup                     | 12 |
|      | 3.3.3      | Set Late Time and Early leave Time | 16 |
| 3.4  | Atten      | dance Statistics                   | 16 |
|      | 3.4.1      | Query User Attendance Log          | 17 |
|      | 3.4.2      | Export Monthly Attendance Log      | 18 |
|      | 3.4.3      | Export Monthly ATT. Report         | 19 |
| 3.5  | Featu      | re                                 | 20 |
|      | 3.5.1      | Date and Time                      | 20 |

|     | 3.5.2     | Features               | 21 |
|-----|-----------|------------------------|----|
|     | 3.5.3     | System                 | 25 |
| 3.6 | USB       |                        | 27 |
|     | 3.6.1     | Import                 | 27 |
|     | 3.6.2     | Export                 | 28 |
| 3.7 | Syster    | n Info                 | 28 |
|     | 3.7.1     | Log                    | 28 |
|     | 3.7.2     | Management             | 29 |
|     | 3.7.3     | Registration Info      | 29 |
|     | 3.7.4     | Device Info            | 30 |
| 3.8 | Attend    | dance Operation        | 30 |
| 3.9 | Attend    | dance Statistics       | 30 |
|     | 3.9.1     | Attendance Calculation | 31 |
|     | 3.9.2     | Length Statistics      | 32 |
| 4   | FAC       | (                      | 33 |
| Арр | endix 1 N | ote of Fingerprint     | 34 |
| Арр | endix 2 T | ext Input              | 36 |
|     |           |                        |    |

## **Cybersecurity Statement and Recommendations**

## **Cybersecurity Statement**

- You are responsible for the risks resulting from connecting your product to the internet, including but not limited to, cyber-attacks, hacking attacks, computer viruses and malware, etc. Please protect your data and personal information by taking necessary actions, such as changing the default password and using a strong combination, changing your password periodically, keeping your firmware up-to-date, etc. Dahua is not responsible for any dysfunction, information leakage or other problems caused by failure to take necessary precautions to secure your devices. We will provide product maintenance services.
- To the extent not prohibited by applicable laws, Dahua and its employees, licensees, and affiliates are not liable for personal injury, or any incidental, special, indirect, or consequential damages whatsoever, including, without limitation, damages for loss of profits, corruption or loss of data, failure to transmit or receive any data, business interruption, or any other commercial damages or losses arising out of or related to the use or inability to use its products or services, however caused, regardless of the theory of liability (contract, tort or otherwise), even if it has been advised of the possibility of such damages. Some jurisdictions do not allow the exclusion or limitation of liability for personal injury, or of incidental or consequential damages, so this limitation may not apply to you.
- In no event shall liability for all damages (other than as may be required by applicable laws in cases involving personal injury) exceed the amount paid for products or services.

## **Cybersecurity Recommendations**

#### Mandatory actions to be taken towards cybersecurity

#### 1. Change Passwords and Use Strong Passwords:

The number one reason systems get "hacked" is due to having weak or default passwords. Dahua recommends changing default passwords immediately and choosing a strong password whenever possible. A strong password should be made up of at least 8 characters and a combination of special characters, numbers, and upper and lower case letters.

#### 2. Update Firmware

As is standard procedure in the tech-industry, we recommend keeping NVR, DVR, and IP camera firmware up-to-date to ensure the system is current with the latest security

patches and fixes.

Check the firmware release of your running devices. If the firmware release date is over 18 months old, please contact a Dahua authorized local distributor or Dahua technical support for available update releases.

#### "Nice to have" recommendations to improve your network security

#### 1. Change Passwords Regularly

Regularly change the credentials to your devices to help ensure that only authorized users are able to access the system.

### 2. Change Default HTTP and TCP Ports:

- Change default HTTP and TCP ports for Dahua systems. These are the two ports used to communicate and to view video feeds remotely.
- These ports can be changed to any set of numbers between 1025-65535. Avoiding the default ports reduces the risk of outsiders being able to guess which ports you are using.

#### 3. Enable HTTPS/SSL:

Set up an SSL Certificate to enable HTTPS. This will encrypt all communication between your devices and recorder.

#### 4. Enable IP Filter:

Enabling your IP filter will prevent everyone, except those with specified IP addresses, from accessing the system.

### 5. Change ONVIF Password:

On older IP Camera firmware, the ONVIF password does not change when you change the system's credentials. You will need to either update the camera's firmware to the latest revision or manually change the ONVIF password.

### 6. Forward Only Ports You Need:

- Only forward the HTTP and TCP ports that you need to use. Do not forward a huge range of numbers to the device. Do not DMZ the device's IP address.
- You do not need to forward any ports for individual cameras if they are all connected to a recorder on site; just the NVR is needed.

#### 7. Disable Auto-Login on SmartPSS:

Those using SmartPSS to view their system and on a computer that is used by multiple people should disable auto-login. This adds a layer of security to prevent users without the appropriate credentials from accessing the system.

#### 8. Use a Different Username and Password for SmartPSS:

In the event that your social media, bank, email, etc. account is compromised, you would not want someone collecting those passwords and trying them out on your video surveillance system. Using a different username and password for your security system will make it more difficult for someone to guess their way into your system.

#### 9. Limit Feature of Guest Accounts:

If your system is set up for multiple users, ensure that each user only has rights to Feature and functions they need to use to perform their job.

#### 10. UPnP:

- UPnP will automatically try to forward ports in your router or modem. Normally this would be a good thing. However, if your system automatically forwards the ports and you leave the credentials defaulted, you may end up with unwanted visitors.
- If you manually forwarded the HTTP and TCP ports in your router/modem, this feature should be turned off regardless. Disabling UPnP is recommended when the function is not used in real applications.

#### 11. SNMP:

Disable SNMP if you are not using it. If you are using SNMP, you should do so only temporarily, for tracing and testing purposes only.

#### 12. Multicast:

Multicast is used to share video streams between two recorders. Currently there are no known issues involving Multicast, but if you are not using this feature, deactivation can enhance your network security.

#### 13. Check the Log:

If you suspect that someone has gained unauthorized access to your system, you can check the system log. The system log will show you which IP addresses were used to login to your system and what was accessed.

### 14. Physically Lock Down the Device:

Ideally, you want to prevent any unauthorized physical access to your system. The best way to achieve this is to install the recorder in a lockbox, locking server rack, or in a room that is behind a lock and key.

#### 15. Connect IP Cameras to the PoE Ports on the Back of an NVR:

Cameras connected to the PoE ports on the back of an NVR are isolated from the outside world and cannot be accessed directly.

#### 16. Isolate NVR and IP Camera Network

The network your NVR and IP camera resides on should not be the same network as your public computer network. This will prevent any visitors or unwanted guests from getting access to the same network the security system needs in order to function properly.

For latest information about Dahua the cybersecurity statement and recommendations, please visit <a href="https://www.dahuasecurity.com">www.dahuasecurity.com</a>.

•

## 1 Product Overview

### 1.1 Introduction

Time attendance is an attendance device signing by fingerprint and password. The device supports local attendance setup, USB attendance statistical export with no software. It has simple and neat appearance, suitable for commercial building, shop, factory and etc. The device mainly supports:

- 16 mechanical keys and 2.4 inch LCD.
- Attendance by fingerprint or password.
- Max of 2,000 fingerprints and 1,000 users.
- Max of 100,000 attendance records.
- Internal bell as prompt.
- 24 groups of shift.
- 20 departments.
- Time shift prompt.

## Warning:

Please use a DC 5V 1A adaptor, and work temperature cannot exceed  $-10^{\circ}\text{C} \sim +55^{\circ}\text{C}$ .

# 2 Device Installation

## 2.1 Checklist

| No. | Name              | Quantity                                               |
|-----|-------------------|--------------------------------------------------------|
| 1   | Unit              | 1                                                      |
| 2   | Power adaptor     | 1                                                      |
| 3   | Power line        | 1                                                      |
| 4   | Screw             | <ul><li>Screw bag*1</li><li>Expansion bolt*3</li></ul> |
| 5   | Quick Start Guide | 1                                                      |

Chart 2-1

## 2.2 Panel and Port

Access controller appearance is shown in Figure 2-1 and Figure 2-2.

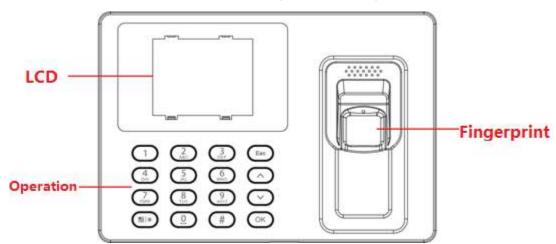

Figure 2-1

| Icon       | Note                                          | Note |  |
|------------|-----------------------------------------------|------|--|
| 0~9        | 0~9 Number key for input of number and letter |      |  |
| Esc        | Back or exit                                  |      |  |
| $\bigcirc$ | Up                                            |      |  |
| $\bigcirc$ | Down                                          |      |  |
| (OK)       | Enter or confirm                              |      |  |
| #          | Backspace                                     |      |  |
| ##  *      | Enter main menu or switch input               |      |  |

Chart 2-2

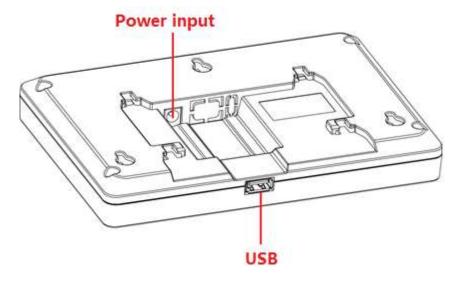

Figure 2-2

# 2.3 Dimensions

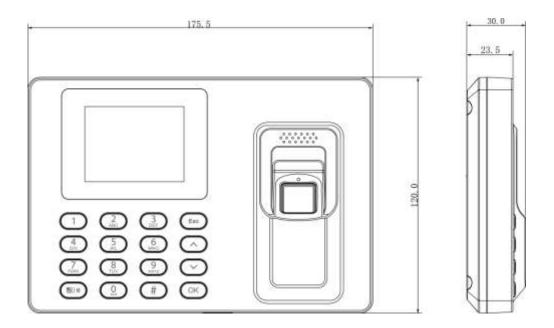

Figure 2-3

## 2.4 Installation

Time attendance installation is shown in Figure 2-4.

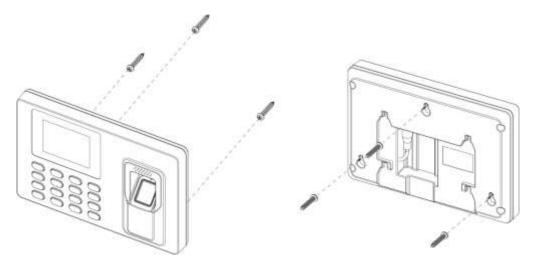

Figure 2-4

## Installation steps:

- Step 1. Stick installation map on the surface you are going to install, and dig hole in accordance with hole position on the map. Insert expansion bolt into installation hole.
- Step 2. Fix screw on wall in accordance with the map, leave a space of 2mm~2.5mm between screw and wall.
- Step 3. Plug in power plug, put wire in order to their corresponding areas.
- Step 4. Hang the device on the screw.

# 3 System Operation

### Note:

- For fingerprint input, see Appendix 1.
- For language input, see Appendix 2.

## 3.1 Main Menu

Plug in power, the device enters running status, and you can see time display when it boots up, see Figure 3-1.

Note:

If you have no operation for a while in an interface, the system will go standby.

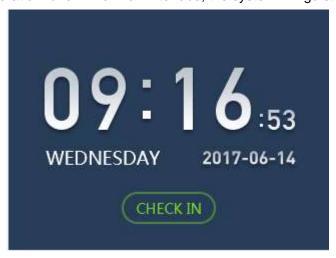

Figure 3-1

Click system shows main menu, see Figure 3-2.

### Note:

If you have added administrator user, you can enter administrator user ID and password or fingerprint to log in.

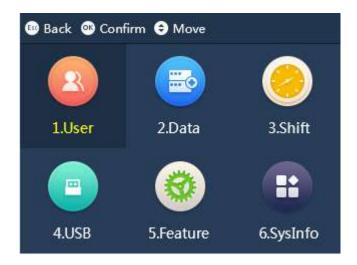

Figure 3-2

Press or to select, click or directly click number key to enter each function.

## 3.2 User

You can add attendance user and department, and search and edit user and department info. You can link user to department as to set shift of the entire department.

Enter main menu, click or or , select User, click or . Or directly click number [1]. See Figure 3-3.

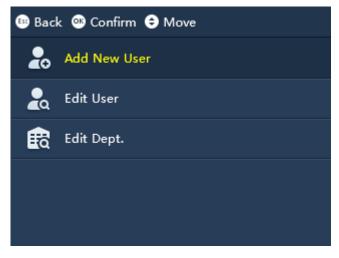

Figure 3-3

### 3.2.1 Add User

You can add new user, as well as record new user info, including ID, name, fingerprint,

password and etc. A user can register for attendance by fingerprint and password. The system supports up to 1000 users and 5 admin users.

Step 1. Select "User>Add New User", click OK . See .Figure 3-4 and Figure 3-5

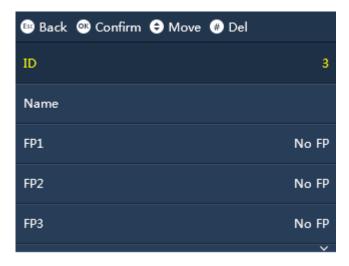

Figure 3-4

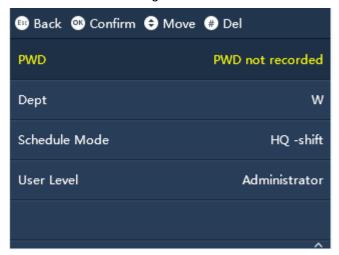

Figure 3-5

Step 2. Click or or, select parameter. Click ok to confirm. Click number

key to enter info, and click again to save. See Chart 3-2.

| Parameter | Note                                                                                                    |  |
|-----------|----------------------------------------------------------------------------------------------------|--|
| ID        | Enter user ID, max of 8 digits of number. You can click or to select number.                                |  |
| Name      | Enter user name, max of 16 characters, click to switch language input, including letter, symbol and number. |  |

| Parameter                                                   | Note                                                                                                    |
|-------------------------------------------------------------|----------------------------------------------------------------------------------------------------|
| FP1∼FP3                                                     | Collect fingerprint, one user can max collect 3 FP (fingerprint). Each fingerprint requires three times of verification. Please operate                                                                                                    |
| DIAID                                                       | according to audio prompt.                                                                                                    |
| PWD                                                         | Enter password, password supports 1∼8 digits of number.                                                                                                    |
| Department Click or to select preset department, see Ch 3.5 |                                                                                                    |
| Schedule Mode                                               | <ul> <li>Click or to select.</li> <li>Personal shift, set single user shift, do not execute department shift.</li> <li>Department shift, execute department shift, execute attendance following selected department linked shift.</li> <li>See Ch 3.3.2. to set personal and department shift.</li> </ul> |
| User Level                                                  | Click or to switch right.  User, only has attendance right.  Administrator, can login system, and set.                                                                                                    |

Chart 3-1

## 3.2.2 Edit User

You can search user in the system, modify and delete user info.

Select "User> Edit User", click OK. If there is user info, it will show user info on screen, see Figure 3-6.

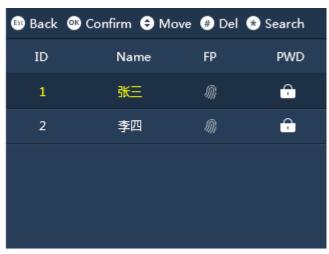

Figure 3-6

• Click to enter user ID to search corresponding user info.

- Select user, click # to delete.
- Select user, click to modify user name, department, schedule mode and user level. If fingetprint and password (PWD) exist, click and after it is deleted, you can input again. User ID cannot be modified.
- M, means fingerprint is inputted.
- means password is inputted.

## 3.2.3 Set Department

The system has 20 departments already, and you can name these departments. After you name department, new name will be shown in Department parameter created by new user. Unnamed department will not be shown instead.

Step 1. Select "User >Edit Department", click . Here you can bind department ID to department name, see Figure 3-7.

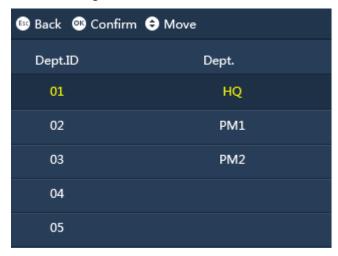

Figure 3-7

- Step 2. Click or to select department ID, click
- Step 3. Press number key to enter corresponding department name, bind with department ID.
- Step 4. Click again to save.

## 3.3 Shift

You can set shift schedule by attendance time, or allocate corresponding shift to department or user.

Enter main menu, click or to select Shift, click or. Or directly click number [3]. See Figure 3-8.

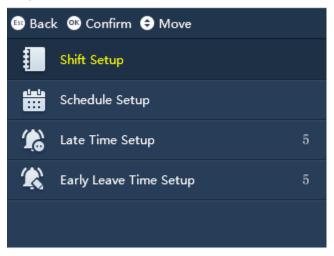

Figure 3-8

### 3.3.1 Set Shift

The system supports 24 shifts. You can set attendance period of shift.

#### 3.3.1.1 Shift

Step 1. Select "Shift>Shift Setup>Shift", click OK. See Figure 3-9.

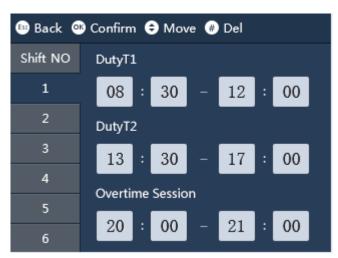

Figure 3-9

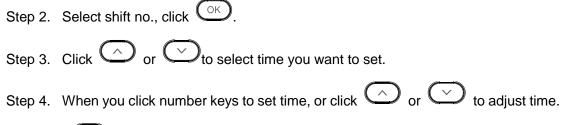

Click to confirm. Select next setup position, see Chart 3-2.

| Parameter        | Note                                                                     |
|------------------|--------------------------------------------------------------------------|
| Duty T1, Duty T2 | Set attendance period, as period between sign in and out must meet       |
|                  | this period to be normal attendance. Otherwise it is abnormal            |
|                  | attendance. The system supports to two periods.                          |
|                  | If you set two periods, period 1 and 2 must be normal attendance, so     |
|                  | the user will be normal attendance.                                      |
| Overtime Session | Set overtime work session, as sign in and out within this period will be |
|                  | overtime work.                                                           |

Chart 3-2

Step 5. Click System asks if you want to save.

Step 6. Click to save.

3.3.1.2 Import Schedule Table

## Warning:

Make sure you have inserted USB stick, and DO NOT eject USB stick during upgrading or operate the system, otherwise, upgrading will fail and attendance cannot work properly.

According to downloaded schedule table, fill in data, and upload to corresponding device via USB.

Export folder named "import export file\_00001", while the number means device no. Please be careful when you upload file, make sure device name included in file name shall match device no. uploaded.

- Step 1. Update corresponding "schedule table.xls" file, and place into import export folder.
- Step 2. Select "Shift>Schedule Setup>Import Schedule Table", click OK. The screen asks if you want to overlay original schedule info.

Step 3. Click to upload.

## Warning

Make sure you have inserted USB stick, and DO NOT eject USB stick during downloading or operate the system, otherwise, upgrading will fail and attendance cannot work properly.

You can download schedule info in the system to USB stick.

Select "Shift>Schedule Setup>Export Schedule, click

The screen asks you to wait for a while and then it shows successfully downloaded. It created "schedule table.xls" file, stored in "import export file\_00001" folder while number in name of folder is device no.

### 3.3.2 Schedule Setup

The system supports user schedule and department schedule. You can set according to your need.

#### 3.3.2.1 User Schedule

You can set current month and next month schedule for one user.

Step 1. Select Shift>Schedule Setup>User Schedule, click OK . See Figure 3-10.

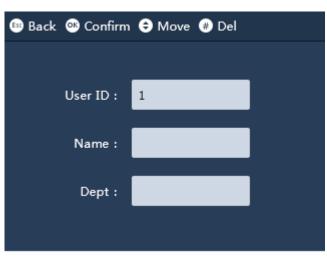

Figure 3-10

Step 2. Enter user no., to automatically show name and department, click Figure 3-11.

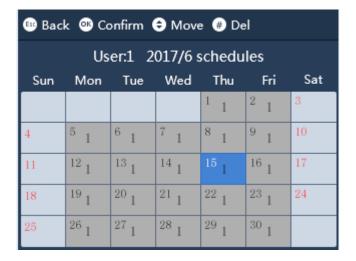

Figure 3-11

Step 3. Click or to select date, click to edit shift.

Step 4. Click number key to enter shift. You can click or to select shift, click to confirm.

- 1-24 means shift in setup.
- Null and 0 are off duty.
- 25 means business trip.
- 26 means leave.

Step 5. Click System asks if you want to save.

Step 6. Click to save.

## 3.3.2.2 Department Schedule

Select Department, set loop method of shift for corresponding department.

Step 1. Select Shift>Schedule Setup>Department Schedule, click OK.

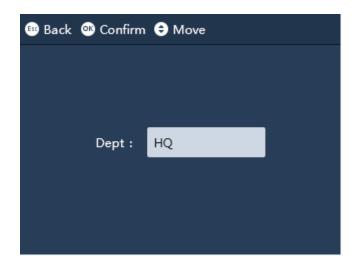

Figure 3-12

Step 2. Click or to select preset department, click ok, see Figure 3-13.

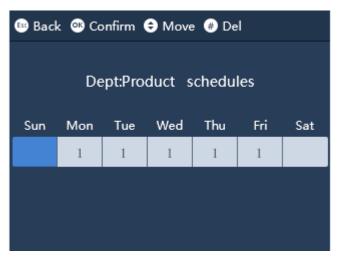

Figure 3-13

Step 3. Click number key, input shift, as well as click or to select shift.

Click ok to confirm.

- 1-24 means shift in setup.
- Null and 0 are off duty.
- 25 means business trip.
- 26 means leave.

Step 4. Click

System asks if you want to save.

Step 5. Click to save.

## Warning:

Make sure you have inserted USB stick, and DO NOT eject USB stick during upgrading or operate the system, otherwise, upgrading will fail and attendance cannot work properly.

According to downloaded schedule table, fill in data, and upload to corresponding device via USB.

Export folder named "import export file\_00001", while the number means device no. Please be careful when you upload file, make sure device name included in file name shall match device no. uploaded.

Step 1. Update corresponding "schedule table.xls" file, and place into import export folder.

Step 2. Select "Shift>Schedule Setup>Import Schedule", click OK. The screen asks if you want to overlay original schedule info.

Step 3. Click to upload.

3.3.2.4 Export Schedule Table

## Warning

Make sure you have inserted USB stick, and DO NOT eject USB stick during downloading or operate the system, otherwise, upgrading will fail and attendance cannot work properly.

You can download schedule info in the system to USB stick.

Step 1. Select "Shift>Schedule Setup>Export Schedule Table, click OK).

Step 2. Click number key to set time or click or to adjust time. Click

to confirm. And then select next position to set.

Step 3. Click .

The screen asks you to wait for a while and then it shows successfully downloaded. It created "schedule table.xls" file, stored in "import export file\_00001" folder while number in name of folder is device no.

## 3.3.3 Set Late Time and Early leave Time

Set allowed late time and early leave time range. Within these time ranges, record of attendance is normal. The set late time and early leave time are valid for all shifts.

- Late time, which is sign in time later than general work start time, for example, work start at 8 AM, if the late time is 5 minutes, then sign in after 8:05 AM is being late and sign in before 8:05 AM is normal.
- Early leave time, which is sign out time earlier than general work end time, for example, work end at 5 PM, if the early leave time is 5 minutes, then sign out before 4:55 PM is leaving early and sign out after 5 PM is normal.

Step 1. Enter Shift interface, select Late Time Setup, or Early Leave Time Setup, click

Step 2. Click number to enter time, as well as or to adjust time, and click

## 3.4 Attendance Statistics

## Warning

## Warning

Make sure you have inserted USB stick, and DO NOT eject USB stick during exporting or operate the system, otherwise, exporting will fail and attendance cannot work properly.

You can search and export attendance record, while the system stores up to 100,000 records.

After you enter main menu, click or to select Data, click or you can directly click [2] key, see Figure 3-14.

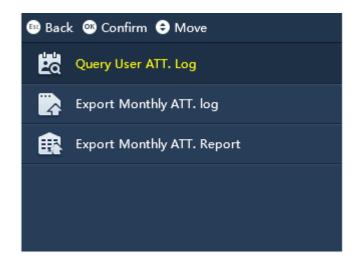

Figure 3-14

## 3.4.1 Query User Attendance Log

Step 1. Select Data>Query User ATT. Log, click OK. See Figure 3-15.

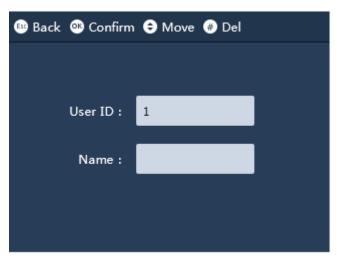

Figure 3-15

Step 2. Enter User ID, and you can see name item, click See Figure 3-16.

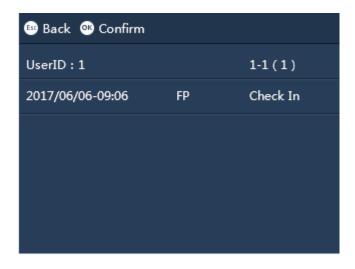

Figure 3-16

Note:

In standby interface click , enter password of fingerprint of user you want to search, to view attendance record of this user.

## 3.4.2 Export Monthly Attendance Log

You can export attendance log of all users in the selected month into USB stick, including device no., work ID, name, attendance type and attendance time.

Step 1. Select Data>Export Monthly ATT. Log, click OK . See Figure 3-17.

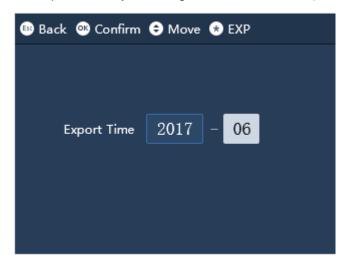

Figure 3-17

Step 2. Click or to select year or month, click top edit year and month.

Step 3. Click number key to enter year or month, as well as or to select,

click ok to confirm.

Step 4. Click to export file.

Export folder named "import export file\_00001", stored in folder named "ATT file\_00001", while the number means device no.

## 3.4.3 Export Monthly ATT. Report

You can export attendance record of the selected month into USB stick, including attendance detail, attendance record, abnormal attendance record and summary. You can export all attendance records of current month or previous month into USB stick.

Step 1. Select Data>Export Monthly ATT. Report, click . See Figure 3-18.

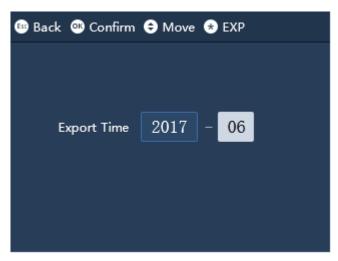

Figure 3-18

Step 2. Click or to select year or month, click to edit year and month.

Step 3. Click number key to enter year or month, as well as or to select, click to confirm.

Step 4. Click to export file.

Export folder named "ATT report.xls" and "user ATT log.xls", stored in folder named "ATT file\_00001", while the number means device no.

## 3.5 Feature

Feature includes date and time, Feature and system.

After you enter main menu, click or to select Feature, click or directly click number [5]. See Figure 3-19.

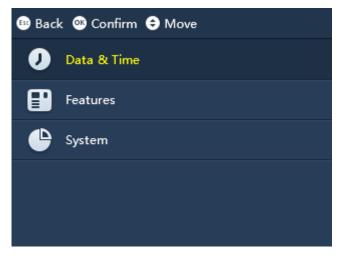

Figure 3-19

### 3.5.1 Date and Time

Set system time, date and display format of date.

Step 1. Select Feature>Date and Time, click See Figure 3-20.

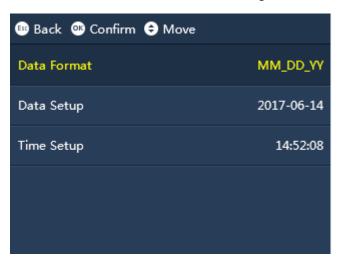

Figure 3-20

Step 2. Click or to select parameter.

Set date format

|   | 1.  | Select "Date Format", click OK.                                  |
|---|-----|------------------------------------------------------------------|
|   | 2.  | Click or to switch date format.                                  |
|   | 3.  | Click to confirm.                                                |
| ) | Set | device displayed date.                                           |
|   | 1.  | Select setup date, click OK.                                     |
|   | 2.  | Click or to select set position, click ok.                       |
|   | 3.  | Click number key to set period or click or to adjust time, click |
|   |     | to confirm. Select next position to set.                         |
|   | 4.  | Click System asks if you want to save.                           |
|   | 5.  | Click to save.                                                   |
| ) | Set | device display time.                                             |
|   | 1.  | Select "Time Setup", click OK.                                   |
|   | 2.  | Click or to select set position, click ok.                       |
|   | 3.  | Click number key to set period or click or to adjust time, click |
|   |     | to confirm. Select next position to set.                         |
|   | 4.  | Click System asks if you want to save.                           |
|   | 5.  | Click ok to save.                                                |
|   |     |                                                                  |

## 3.5.2 Features

Features setup includes state switch time, bell time, recheck interval, verification method and system self check.

### 3.5.2.1 Set State Switch Time

You can set attendance status and corresponding time according to actual condition. In standby interface, below it shows time in format set by you. This is mainly used for side of platform.

Step 1. Select Feature>Function>State Switch Time, click OK . See Figure 3-21.

| <sup>™</sup> Back ( | Confirm 🖨 Move | e # Del   |
|---------------------|----------------|-----------|
| NO.                 | Time           | State     |
| 1                   | 08:00          | Check In  |
| 2                   | 17:30          | Check Out |
| 3                   | 00:00          | NULL      |
| 4                   | 00:00          | NULL      |
| 5                   | 00:00          | NULL      |
| 6                   | 00:00          | NULL      |

Figure 3-21

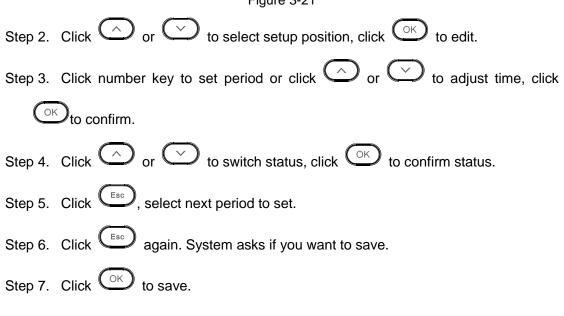

3.5.2.2 Bell Time

You can set bell as scheduled alarm.

Step 1. Select Feature>Feature>Bell Time, click OK. See Figure 3-22.

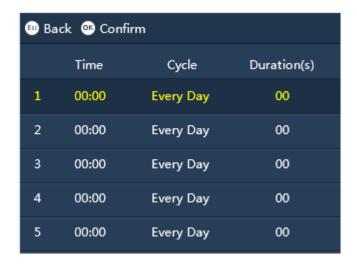

Figure 3-22

Step 2. Click or to select bell you want to set, click to select row.

Step 3. Click or to select detail config item, such as bell time, bell time and

bell delay, click to edit corresponding item.

| Parameter | Note                                                                                                    |  |
|-----------|----------------------------------------------------------------------------------------------------|--|
| Time      | Bell scheduled time, when this time is reached, it auto bells.                                                     |  |
| Cycle     | Set ting cycle period, click or to switch, you can select either every day or every week to set bell auto ON time. |  |
| Duration  | Duration of each time of bell, it will turn off over the set period.                                               |  |

Chart 3-3

Step 4. Click to exit and save.

#### 3.5.2.3 Recheck Interval

In set period, only first time attendance record will be valid, other attendance after the first time will be invalid.

Step 1. Select Feature>Features>Recheck Interval, click OK.

Step 2. Click number key to set period or click or to adjust time, unit is minute.

Step 3. Click to confirm.

#### 3.5.2.4 Verification Method

The system supports attendance by fingerprint, password, fingerprint or password. Please select attendance method, and meantime other methods are invalid.

- Fingerprint, only support fingerprint.
- Password, only support password.
- Password or fingerprint, password and fingerprint both are supported.
- Step 1. Select Feature>Function>Confirmation, click
- Step 2. Click or to select attendance, click to confirm.

### 3.5.2.5 System Self Check

It mainly checks FP self-check, display self-check, voice self-check, and key self-check.

#### **Auto Self Check**

Auto checks FP self-check, display self-check, voice self-check, and key self-check.

Select Feature>Features>System Self Check>Auto Self Check, click

#### **Fingerprint Self Check**

- Step 1. Select Feature>Features>System Self Check>FP Self Check, click
- Step 2. Place fingerprint on collector area, to view if the fingerprint can be shown on LCD.

#### **Display Self Check**

Select Feature>Function>Self Check>Display Check, click OK.
Screen shows red, green, blue to test screen display.

#### **Voice Self Check**

Select Feature>Function>Self Check>Voice Self Check, click OK.

Check if user can hear voice from the device, and if yes, the system is normal.

#### **Key Self Check**

- Step 1. Select Feature>Function>Self Check>Key Self Check, click
- Step 2. According to display, click corresponding key to test.

#### **USB Self Check**

Step 1. Select Feature>Function>Self Check>USB Self Check, click

Step 2. Insert USB stick, see if you can recognize USB stick and if yes, test is successful.

## **3.5.3 System**

#### 3.5.3.1 Tone Switch

Enable or disable tone of key.

Step 1. Select Feature>System>Tone Switch, click ok to edit. .

Step 2. Click to enable/disable.

#### 3.5.3.2 Broadcast Volume Switch

Enable or broadcast and prompt volume.

Step 1. Select Feature>System> Broadcast Volume Switch, click to edit. .

Step 2. Click to enable/disable.

### 3.5.3.3 Volume Setup

When tome volume switch is enabled, you can select volume size. The higher the number, the higher the volume will be.

Step 1. Select Feature>System>Volume Setup, click to edit.

Step 2. Click number key or click or to adjust volume, and click to confirm.

### 3.5.3.4 Factory Restore

After you execute this option, all parameters will be restored to default.

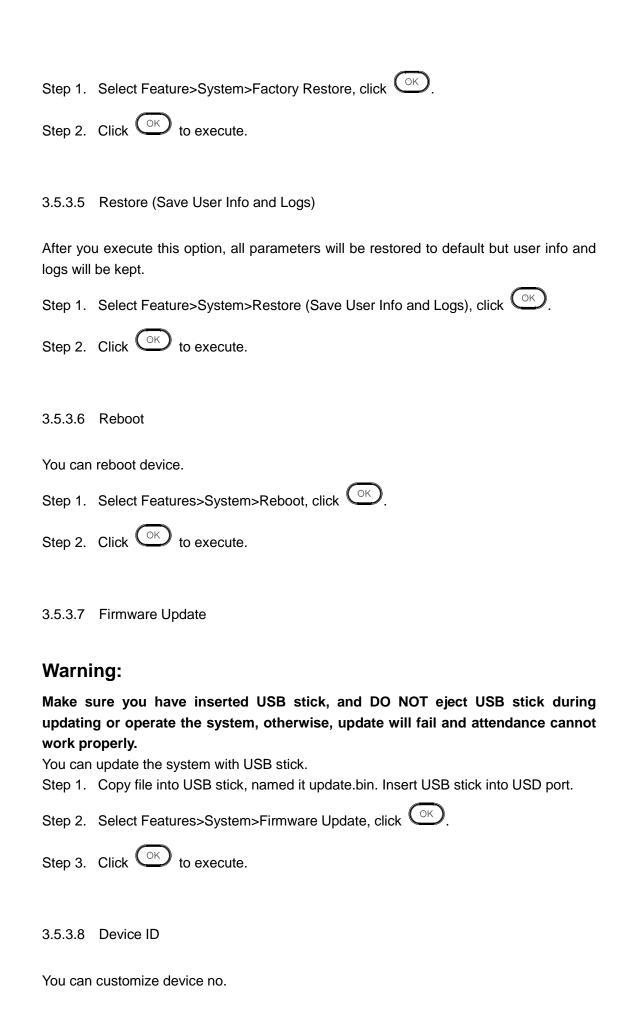

Step 1. Select Features>System>Device ID, click to edit.

Step 2. Click number key or click or to adjust device no., and click to confirm.

### 3.6 USB

You can export user, fingerprint, bell and auto switch time info to USB stick.

After you enter main menu, click or to select USB, click or

Or you can directly click 【4】key. See Figure 3-23.

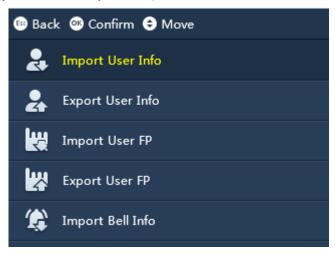

Figure 3-23

### **3.6.1** Import

## Warning:

Make sure you have inserted USB stick, and DO NOT eject USB stick during importing or operate the system, otherwise, importing will fail and attendance cannot work properly.

According to info table of importing, fill in related data, and import to corresponding device via USB stick. You can import user info, user FP, bell info and auto switch time.

Corresponding table will be stored in a folder named "import export file\_00001" while the number included means device ID. Please make sure device ID of the device you want to import to must match file name.

- Import user info, please edit corresponding "user info table.xls" file.
- Import user FP, when you download FP info into other device, you can auto sync user info.

| <ul> <li>Import bell info, please edit corresponding "bell period table.xls" file.</li> <li>Import auto switch time, please edit corresponding "auto switch time table.xls" file</li> </ul> |                                                         |  |
|----------------------------------------------------------------------------------------------------|---------------------------------------------------------|--|
| Step 1.                                                                                                    | Import file and copy to USB stick.                      |  |
| Step 2.                                                                                                    | Click or to select corresponding import item, click ok. |  |
| Step 3.                                                                                                    | Click to confirm.                                       |  |
|                                                                                                    |                                                         |  |

## **3.6.2 Export**

## Warning:

Make sure you have inserted USB stick, and DO NOT eject USB stick during importing or operate the system, otherwise, importing will fail and attendance cannot work properly.

You can export info table into USB stick. Corresponding table will be stored in a folder named "import export file\_00001" while the number included means device ID.

- Export user info, please edit corresponding "user info table.xls" file.
- Export user FP, corresponding file type if FPS format.
- Export bell info, please edit corresponding "bell period table.xls" file.
- Export auto switch time, corresponding file "auto switch time table.xls" file.

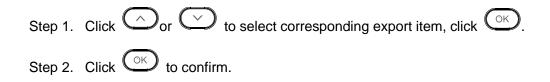

## 3.7 System Info

## 3.7.1 Log

Search user attendance info.

Step 1. Select Sys Info>Log, click OK. See Figure 3-24.

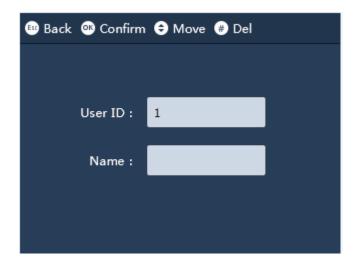

Figure 3-24

Step 2. Enter user IF, and you can see user name, click

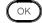

The screen shows user attendance time, attendance method and attendance status.

## 3.7.2 Management

This function is for administrator only, used to search login info of user.

Select Sys Info>Management, click

## 3.7.3 Registration Info

It can show max capacity and current capacity of user, administrator, FP, PWD, ATT records and management records.

Select Sys Info>Registration Info, click OK, see Figure 3-25.

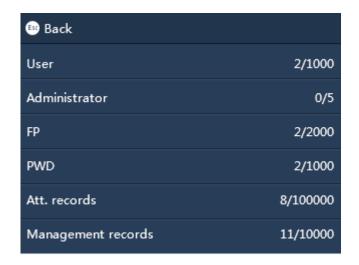

Figure 3-25

### 3.7.4 Device Info

You can view device type, version and device no.

Select Sys Info>Device Info, click OK.

## 3.8 Attendance Operation

When you complete setup of user management and attendance shift, you can execute attendance in standby interface.

Password attendance

Click number key, enter "user ID", click ok, enter password. Click again to complete.

FP attendance

In FP area, collect fingerprint, and then FP attendance is available.

## 3.9 Attendance Statistics

The following are some examples to illustrate attendance statistics rule.

| Period 1      | 9:00~12:00  |
|---------------|-------------|
| Period 2      | 14:00~17:30 |
| Overtime Work | 18:45~20:00 |
| Late Time     | 5 min       |
| Early Leave   | 5 min       |

#### 3.9.1 Attendance Calculation

For example, there are three periods while calculation methods of one or two period are identical.

Normal Attendance (all following periods included)

 $00:00\sim 9:05$  sign in  $11:55\sim 12:59$  sign out  $13:00\sim 13:05$  sign in  $17:25\sim 18:07$  sign out

#### Note:

- In a normal weekday, a user must sign in at least once in each period to have normal attendance record.
- No attendance needed during holiday, leave and on business trip.

#### Abnormal Attendance

If shift duty period 1 and period 2 are set

- In two periods, late time and early leave are accumulated which means max allowance of late time and early leave is 2 times per day each.
- Attendance has 0.5 days absence, and one period corresponds to 0.5 days. If in a
  period, either sign in or sign out value is null, then this is an absence of 0.5 days. If in
  two periods, both sign in and sign out values are null, then this is an absence of 1
  day.

#### Example:

In a normal weekday, user attendance time: 9:05, 11:54, 17:00 as a total of three times. In accordance with two periods of 9:05~11:54, 17:00~ null. This user has an early leave in the first period and an absence in the second period. No overtime work.

#### Accurate Time

Attendance time is accurate to minute, as 9:05:00~9:05:59 are normal sign in time.

#### Value of Sign in and Sign out

If you set two periods in shift setup, the boundary of sign in and sign out is the midpoint of interval between the two periods, as time interval /2.

Period 1: 9:00~12:00; period 2: 14:00~17:30. Two periods are 12:00~14:00, interval is 120 minutes.

Then 12:00~12:59 is sign out period of first period, and the system only takes the last sign out as attendance in case you sign out more than once. 13:00~14:00 is sign in period of second period, and the system only takes the first sign in as attendance in case you sign in more than once.

If time interval between two periods is odd, such as second period: 14:00~17:30, overtime work period: 18:45~20:00. Two periods are 17:30~18:45, interval is 75 minutes.

Then 17:30~18:07 is sign out of second period, and the system only takes the last sign out as attendance in case you sign out more than once. 18:08~18:45 is sign in of overtime work period, and the system only takes the first sign in as attendance in case you sign in more than once.

#### Overtime Work

Overtime work period has no late time or early leave status, and there is no limit of overtime work period. Length between sign in and sign out is length of overtime work.

#### **Attendance Statistics**

If a user has signed in/out, he/she can manually change this time to any time before the signed time, and sign again. The system will prompt as confirmed, and this record will not be recorded into attendance.

### 3.9.2 Length Statistics

Actual work length statistics subject to set shift corresponding length in shift setup, and a user's actual work length cannot exceed standard work length.

Length of work per day=first period length + second period length

Example: first period 9:00~12:00, second period 14:00~17:30.

So a standard weekday has length of 6.5 hours.

A user signs at time attendance at: 8:00, 12:30, 15:00 and 17:00 on a normal weekday. Statistics: 8:00~12:30, 15:00~17:00, first period has total of 3 hours, second period as total of 2 hours, so total working hours is 5 hours on this day.

Note:

Actual working length has unit as hour, precise to one decimal place, no approximation. Absence period has 0 working hours.

#### **Overtime Work Statistics**

Overtime work period has no limit on length, and the time different between sign in and sign out is its length.

For example, on an normal weekday, a user signs at: 8:00, 12:30, 13:00, 17:00, 18:20, 19:30.

Actual overtime work is:18:20~19:30, 70 minutes.

### Late Time and Early Leave

Monthly attendance report shows accumulated times of late time, early leave and time, in unit of minutes.

## 4 FAQ

- 1. Q: When I sign, the system asks me to re-press my finger, and attendance failed.
  - A: Check if you have recorded in your fingerprint already.
- 2. Q: Bell does not work.
  - A: Check if bell setup is correct.
- 3. Q: I cannot update via USB.
  - A: Check if device has recognized USB stick, and check update file name.
- 4. Q: Exporting via USB failed.
  - A: Please use proper USB stick in FAT32 format.
- 5. Q: I forget administrator password.
  - A: Please contact manufacturer.
- 6. Q: How to search for user attendance record?

A: In standby interface click , enter user fingerprint or password.

# **Appendix 1 Note of Fingerprint**

# Warning

- Before you press your finger on the collector, please make sure your finger is clean without oil or water.
- When you record fingerprint, place finger flat at the center of collector.

## Recommended Fingerprint

Index finger, middle finger and ring finger are recommended.

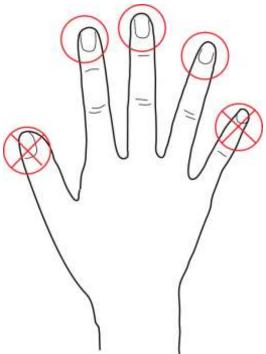

Figure A-1

#### How to Press

Correct method

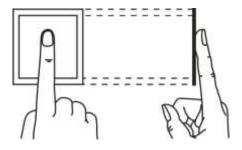

Figure A-2

## Wrong method

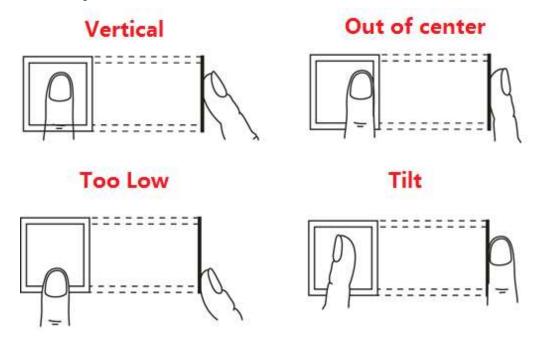

Figure A-3

# **Appendix 2 Text Input**

The device support text input of English, number and symbol. Click  $\bigstar$  to switch.

## Number

Step 1. Click \* to switch input, see Figure A2-1.

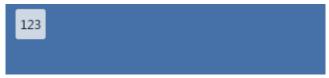

Figure A2-1

Step 2. Enter number, click to confirm, see Figure A2-2.

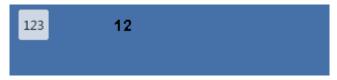

Figure A2-2

## **English**

Step 1. Click \* to switch to English, see Figure A2-3.

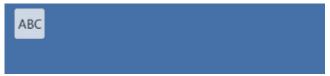

Figure A2-3

Step 2. Enter letter, enter corresponding letter, see Figure A2-4.

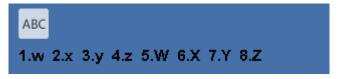

Figure A2-4

Step 3. Click OK

## Symbol

Step 1. Click \* to switch input, see Figure A2-5.

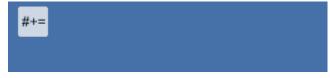

Figure A2-5

Step 2. Click number key, enter corresponding symbol. Click or to flip page, see Figure A2-6.

#+= 1, 2. 3? 4! 5: 6; 7" 8(9)

Figure A2-6

Step 3. Click ok to confirm.

#### Note:

- This manual is for reference only. Slight difference may be found in user interface.
- All the designs and software here are subject to change without prior written notice.
- All trademarks and registered trademarks are the properties of their respective owners.
- If there is any uncertainty or controversy, please refer to the final explanation of us.
- Please visit our website or contact a user local service engineer for more information.